## Learn Adobe Flash CS3 – A Beginner's Guide Basic Layers

Layers can be changed in the Timeline, which has an effect on the content on the "Stage." This lesson demonstrates what happens when layers are moved. There is organization and structure for the "Timeline" and the "Stage."

- 1. Insert layers, for a total of four.
- 2. By default, the layers are named Layer 2, Layer 3, etc. as they are inserted.
- 3. Type Layer 1 on Frame 1 of Layer 1 and draw an Oval. (Use the same color for the text and oval.)
- 4. Type Layer 2 on Frame 1 of Layer 2 and draw an Oval. (Use the same color for the text and oval.)
- 5. Type Layer 3 on Frame 1 of Layer 3 and draw an Oval (Use the same color for the text and oval.)
- 6. Type Layer 4 on Frame 1 of Layer 4 and draw an Oval. (Use the same color for the text and oval.)
- 7. Click and drag Layer 1 above Layer 4 in the Timeline area.

The Text and Oval of Layer 1 are now on top of the rest of the layers, but it seems to be out of place on the "Stage."

8. Move the Layer 1 text above the Layer 4 text and do the same with the Layer 1 Oval.

## On Content CD:

Basic\_Layers.fla Basic\_Layers.swf

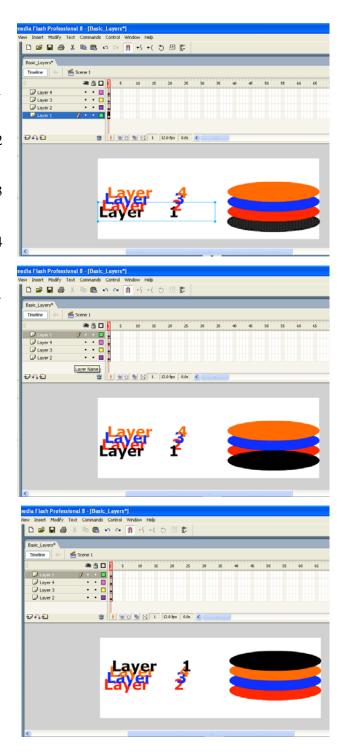